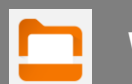

a

B

(5

# **Workspace ONE Content app on UH managed mobile devices**

**Workspace ONE Content allows you to access your network stored files from anywhere.**

#### **Installing and Configuring the Content app**

1. **Apple:** Open the **Hub** app, go to the **Apps** view , scroll to the bottom and select **Mobile Apps**. Tap **Install** next to Content.

**Android:** On the "Work" side of your phone, the Content app is preinstalled.

*2.* From your device home screen, launch the Content app, you w ill be prompted to sign-in. Enter your UH username and passw ord.

**\****Note the uhhs\ prefix before the username*

## **Finding and Opening Files**

You can customize the Favorites tab to show only applications/w ebsites you choose.

3. On the bottom menu, tap the **All Files** icon, you w ill see your drives. Tap on the drive you w ant to explore. From here, you can open the file/folders you choose. Additionally, you can tap on the magnifying glass to search for something specific.

*On Android, when first opening a drive, tap the*  **Use login credentials** *checkbox to avoid entering your password again.*

## **Saving Favorites**

- 4. When brow sing a file or folder, the "3 dot menu" w ill give you some additional options.
- 5. After tapping the 3 dot menu on a specific file, tap the **Favorite** option.

*You can view your favorites at any time from the Favori tesicon on the bottom menu.*

## **Emailing a file**

6. If you have a file open, you can select the menu in the upper left and select **Email** or **Share**, this w ill open a new email from your UH email address. Apple devices can also email directly from the 3 dot menu show n in step 4.

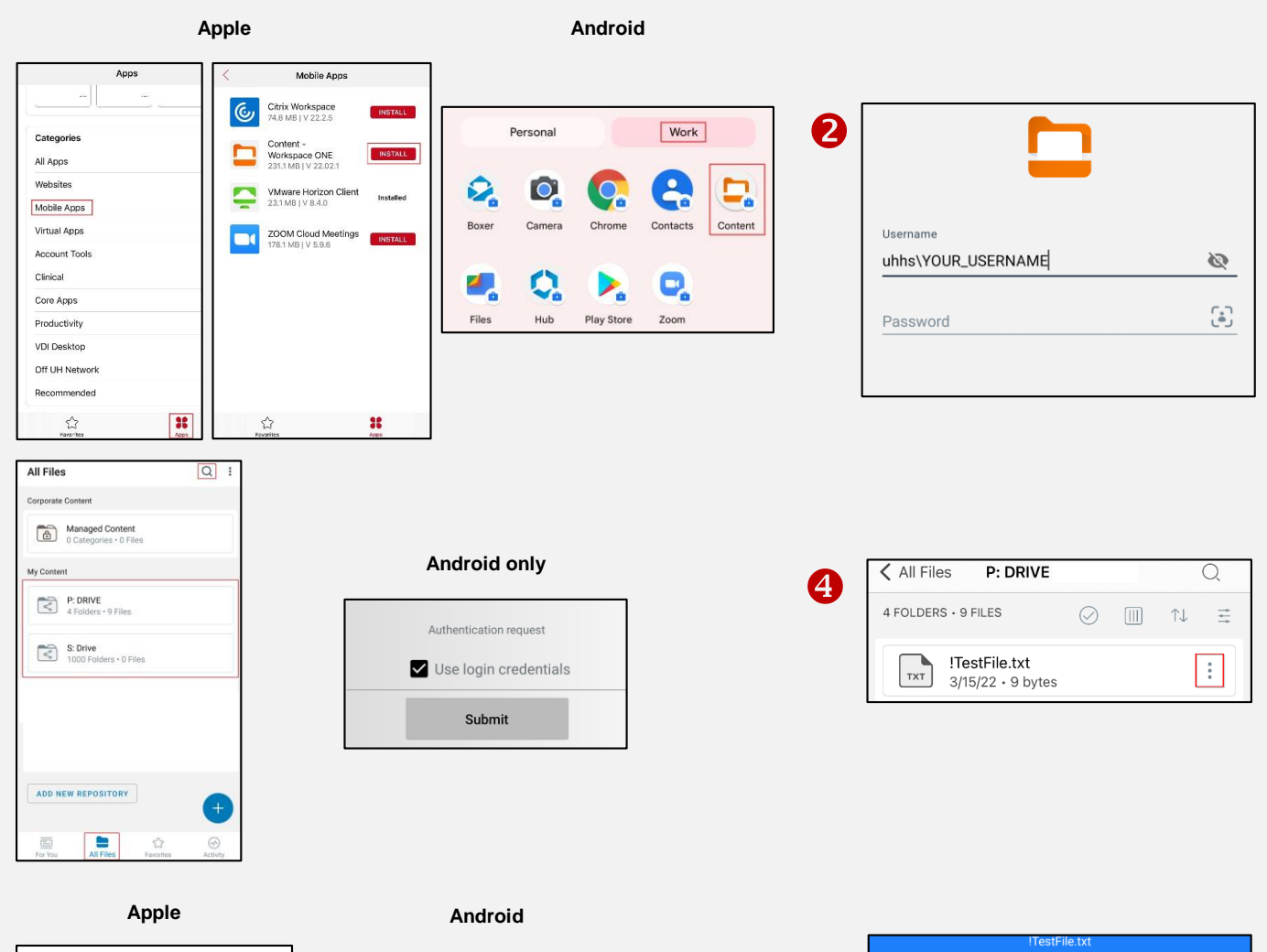

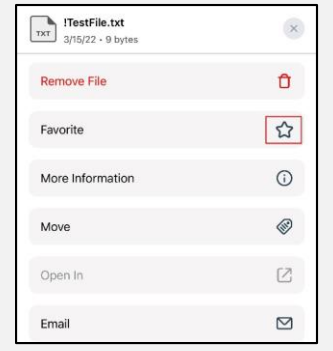

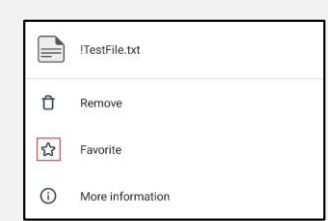

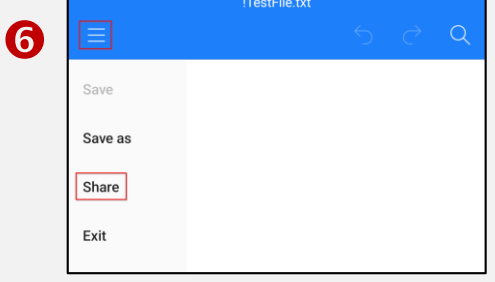